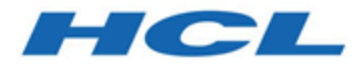

# **Unica Centralized Offer Management Guide de mise à niveau V12.1.3**

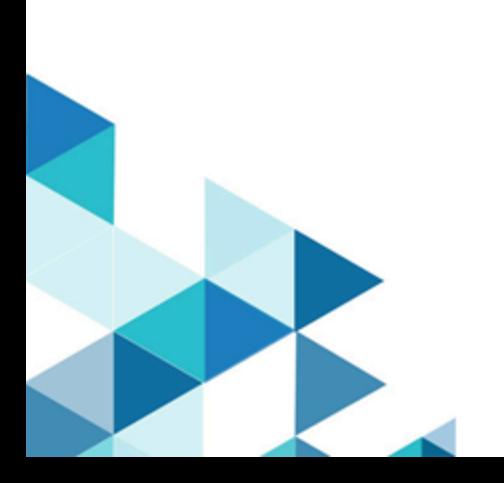

# **Contents**

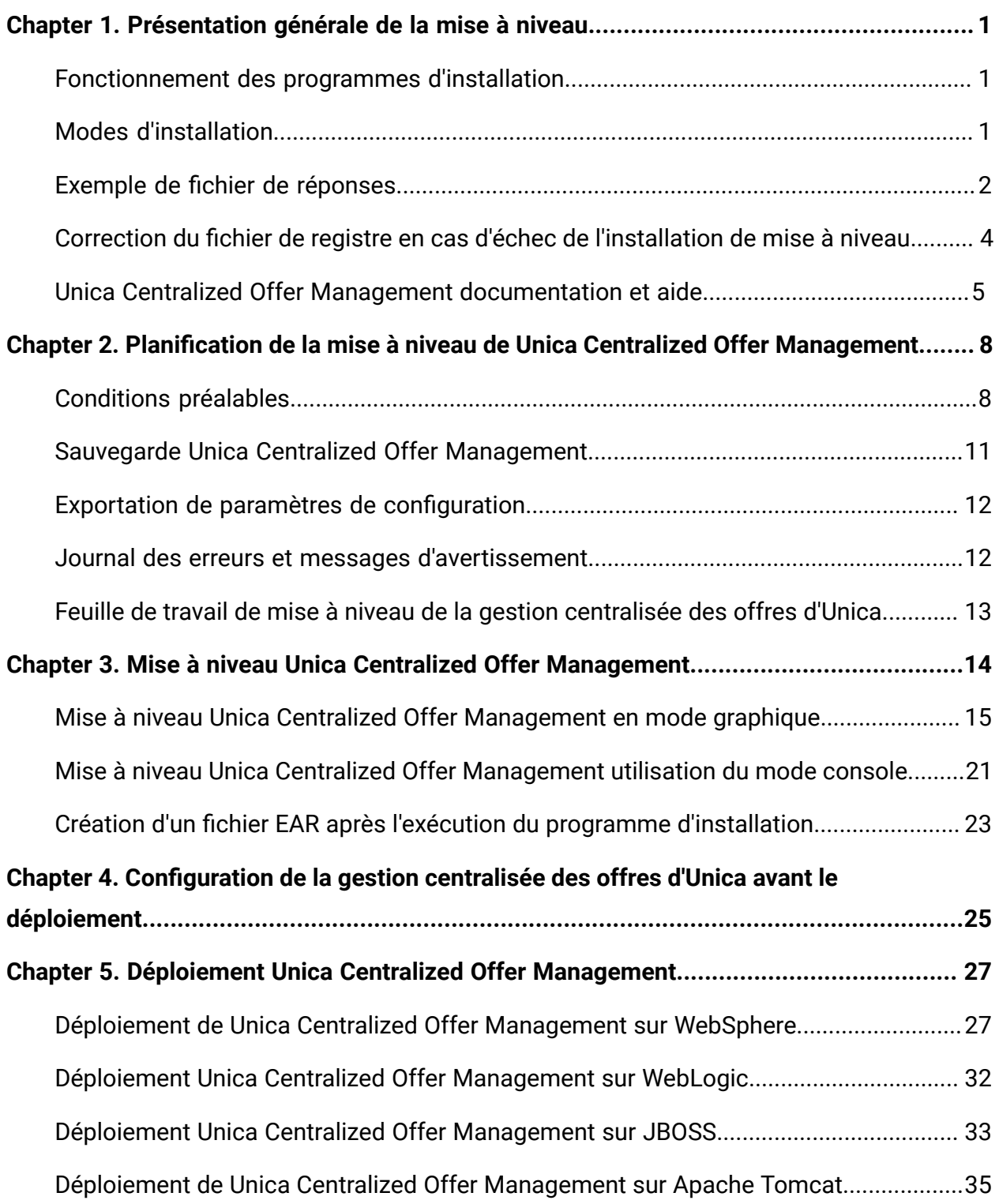

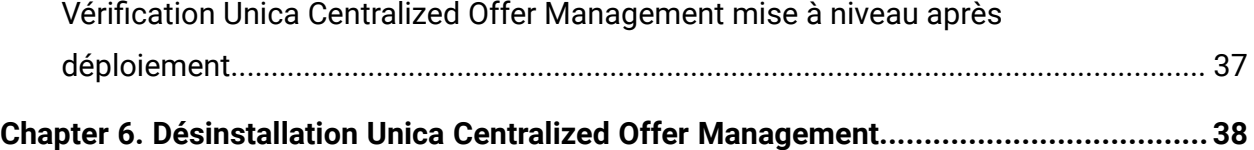

# <span id="page-3-0"></span>Chapter 1. Présentation générale de la mise à niveau

La mise à niveau de HCL Unica produits est terminée lorsque vous mettez à niveau, configurez et déployez HCL Unica des produits. Le Unica Centralized Offer ManagementGuide de mise à niveau fournit des informations détaillées sur la mise à niveau, la configuration et le déploiement des produits.

# <span id="page-3-1"></span>Fonctionnement des programmes d'installation

Vous devez utiliser le programme d'installation de la suite et celui du produit lorsque vous installez un produit Unica. Par exemple, pour l'installation Unica Platformet Unica Centralized Offer Management, vous devez utiliser le Unica programme d'installation de la suite et le Unica Centralized Offer Management installateur.

Respectez les instructions suivantes avant d'utiliser le programme d'installation de la suite Unica et le programme d'installation du produit :

- Le programme d'installation de la suite et le programme d'installation du produit doivent être dans le même répertoire de l'ordinateur sur lequel vous voulez installer le produit. Lorsque plusieurs versions d'un programme d'installation de produit sont présentes dans le répertoire avec le programme d'installation principal, le programme d'installation principal affiche toujours la dernière version du produit sur le Unica l'écran des produits dans l'assistant d'installation.
- Le répertoire de niveau supérieur par défaut pour Unica installations est  $/root/HCL/$ Unica pour UNIX<sup>™</sup> ou C:\HCL\Unica pour Microsoft® Windows®. Toutefois, vous pouvez changer le répertoire pendant l'installation.

# <span id="page-3-2"></span>Modes d'installation

La Unica Le programme d'installation de la suite peut s'exécuter dans l'un des modes suivants : mode GUI / mode système X Window, mode console ou mode silencieux (également appelé mode sans surveillance). Sélectionnez le mode qui vous convient lorsque vous installez Unica Centralized Offer Management.

### **Mode graphique ou mode système X Window**

À installer Unica Centralized Offer Management en utilisant le mode GUI, utilisez :

- le mode graphique pour Microsoft Windows
- le mode système X Window pour UNIX

### **Mode Console**

À installer Unica Centralized Offer Management en mode console, utilisez la fenêtre de ligne de commande.

**Note:** Pour afficher correctement les écrans du programme d'installation en mode console, configurez le logiciel de votre terminal pour qu'il prenne en charge le codage de caractères UTF-8. Les autres caractères, tels que ANSI, n'affichent pas correctement le texte et certaines informations peuvent être illisibles.

### **Mode silencieux**

À installer Unica Centralized Offer Management plusieurs fois, utilisez le mode silencieux ou le mode sans surveillance. Le mode silencieux utilise des fichiers de réponse pour l'installation. Il ne nécessite aucune intervention de l'utilisateur pendant le processus d'installation.

# <span id="page-4-0"></span>Exemple de fichier de réponses

Vous devez créer des fichiers de réponses pour configurer l'installation en mode silencieux de Unica Centralized Offer Management. Vous pouvez créer vos fichiers de réponses à partir d'exemples de fichiers de réponses. Les exemples de fichiers de réponses sont inclus avec les programmes d'installation dans l'archive compressée ResponseFiles.

### **Exemple de fichier de réponses propre au système d'exploitation Microsoft Windows**

Voici un exemple de fichier de réponses :

#Choisir le dossier d'installation #--------------------- USER\_INSTALL\_DIR=<INSTALLATION\_DIRECTORY>/CentralizedOffer #Choisir les composants de Unica Centralized Offer Management #--------- ------------------------------------------------ CHOSEN\_FEATURE\_LIST=Application J2EE CHOSEN\_INSTALL\_FEATURE\_LIST=Application J2EE CHOSEN\_INSTALL\_SET =Typique #Destination du dossier de sauvegarde #------------------------------ UNICA\_ENABLE\_BACKUP\_GUI=0 UNICA\_BACKUP\_DESTINATION=<BACKUP\_DESTINATION> UNICA\_ENABLE\_BACKUP=Non #Unica Campaign Database Type #- --------------------------- UNICA\_COM\_DB\_TYPE\_INPUT=\"\",\"SQL  $Server\'',\'\'\',\''\$ ",\"\",\"\" UNICA\_COM\_DB\_TYPE\_INPUT\_1= UNICA\_COM\_DB\_TYPE\_INPUT\_2=SQL Server UNICA\_COM\_DB\_TYPE\_INPUT\_3= UNICA\_COM\_DB\_TYPE\_INPUT\_4= UNICA\_COM\_DB\_TYPE\_INPUT\_5= UNICA\_COM\_DB\_TYPE\_INPUT\_BOOLEAN\_1=0 UNICA\_COM\_DB\_TYPE\_INPUT \_BOOLEAN\_2=1 UNICA\_COM\_DB\_TYPE\_INPUT\_BOOLEAN\_3=0 UNICA\_COM\_DB\_TYPE\_INPUT\_BOOLEAN\_4=0 UNICA\_COM\_DB\_TYPE\_INPUT\_BOOLEAN\_5=0 #Unica Campaign Database Connection #------------ ---------------------- UNICA\_COM\_DB\_HOSTNAME=<CAMPAIGN\_DATABASE\_HOST\_NAME> UNICA\_COM\_DB\_PORT=<CAMPAIGN\_DATABASE\_PORT> UNICA\_COM\_DB\_DBNAME=<CAMPAIGN\_DATABASE\_SID> UNICA\_COM\_DB\_USERNAME=<CAMPAIGN\_DATABASE\_USER\_SCHEMA> UNICA\_COM\_DB\_PASSWORD=<CAMPAIGN\_DATABASE\_USER\_SCHEMA\_PASS MOT> Connexion #JDBC #--------------- UNICA\_COM\_DB\_JDBC\_CONNECTION\_STRING=jdbc:sqlserver://<CAMPAIGN\_DATABASE\_HO ST\_NAME> :<CAMPAIGN\_DATABASE\_PORT>;databaseName=<CAMPAIGN\_DATABASE\_SID> #Default Locale #--------- ----- UNICA\_LOCALE\_ENUS=1 UNICA\_LOCALE\_FRFR=0 UNICA\_LOCALE\_DEDE=0 UNICA\_LOCALE\_ITIT=0 UNICA\_LOCALE\_JAJP=0 UNICA\_LOCALE\_KOKR=0 UNICA\_LOCALE\_PTBR=0 UNICA\_LOCALE\_RURU=0 UNICA\_LOCALE\_ZHCN=0 UNICA\_LOCALE\_ESES=0 UNICA\_LOCALE\_ZHTW=0 UNICA\_LOCALE\_INP UT\_CONSOLE=\"Anglais\",\"\" ,\"\",\"\",\"\",\"\",\"\",\"\",\"\",\"\",\"\" #Unica Centralized Offer Management Paramètres de

 connexion #----------------------------------------------- ------- UNICA\_DOMAIN\_NAME=<DEPLOYMENT\_SERVER\_DOMAIN\_NAME> UNICA\_PRODUCT\_SERVER=<DEPLOYMENT\_SERVER\_HOST\_NAME> UNICA\_PRODUCT\_SERVER\_PORT=<DEPLOYMENT\_SERVER\_PORT> UNICA\_PRODUCT\_SERVER\_HTTPS\_GUI=0 UNICA\_PRODUCT\_SERVER\_HTTPS\_CONSOLE=\"\",\"No\" #Unica Centralized Offer Management Secure Connection #--- -- ----------------------------------------------- UNICA\_PRODUCT\_SERVER\_HTTPS=Non #Install #------- -fileOverwrite\_C\:\\ExampleCOM\\CentralizedOffer\\version.txt=Yes

### <span id="page-6-0"></span>Correction du fichier de registre en cas d'échec de l'installation de mise à niveau

Si l'installation échoue car le programme d'installation n'est pas parvenu à détecter la version de base de votre produit installé, vous pouvez corriger le fichier de registre en suivant les instructions ci-dessous.

Le fichier de registre InstallAnywhere Global, nommé.com.zerog.registry.xml, est créé lorsqu'un Unica produit est installé. Le fichier de registre suit tous les produits Unica installés, y compris leurs fonctions et composants, sur ce serveur.

1. Localisez le fichier .com.zerog.registry.xml.

Selon le serveur sur lequel vous effectuez l'installation, le fichier .com.zerog.registry.xml se trouve dans l'un des emplacements suivants.

• Sur les serveurs Windows, le fichier se trouve dans le dossier **Program** Files/Zero G Registry.

Zero G Registry est un répertoire caché. Vous devez activer le paramètre permettant d'afficher les fichiers et les dossiers masqués.

- Sur les systèmes UNIX, le fichier se trouve dans l'un des répertoires suivants :
	- Utilisateur racine /var/
	- Utilisateur non root \$HOME/
- 2. Effectuez une copie de sauvegarde du fichier.
- 3. Editez le fichier pour changer toutes les entrées faisant référence à la version de votre produit installé.

Par exemple, il s'agit d'une section du fichier qui correspond àUnica Centralized Offer Management version 12.1.3

```
 <product name="Offer" id="dd6f88e0-1ef1-11b2-accf-c518be47c366" 
 version=" 12.1.3 " copyright="2020" info_url="" support_url="" 
 location="<HCL_Unica_Home>\Offer" last_modified ="2013-07-25 
 15:34:01">
```
Dans ce cas, vous remplaceriez toutes les entrées qui font référence à version="12.1.3 " par la version de base, qui est 12.1.x dans ce cas.

### <span id="page-7-0"></span>Unica Centralized Offer Management documentation et aide

Le tableau ci-après décrit les différentes tâches de l'installation de Unica Centralized Offer Management.

La colonne **Documentation** contient les noms des documents où vous pouvez trouver plus d'informations sur les tâches.

#### **Table 1. Se lancer immédiatement**

**Ce tableau à deux colonnes décrit les Unica Centralized Offer Management tâches d'installation dans une colonne et leur document dans la deuxième colonne.**

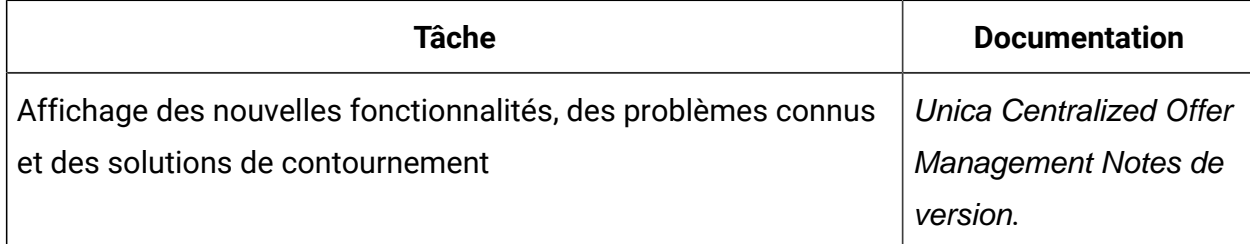

#### **Table 1. Se lancer immédiatement**

### **Ce tableau à deux colonnes décrit les Unica Centralized Offer Management tâches d'installation dans une colonne et leur document dans la deuxième colonne.**

#### **(continued)**

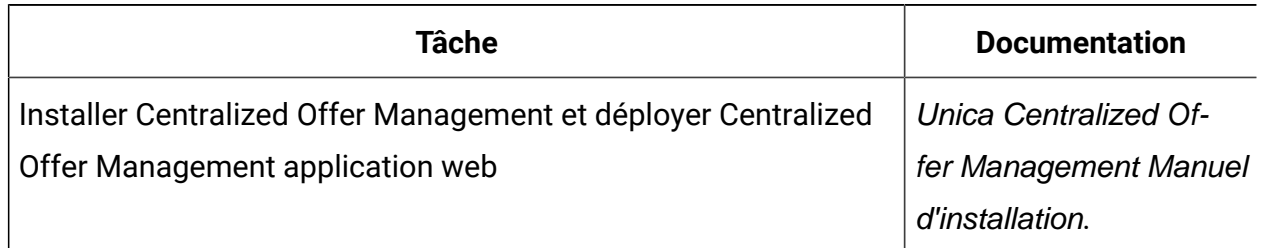

Les tableaux suivants décrivent les tâches administratives dans Centralized Offer Management. La colonne **Documentation** contient les noms des documents où vous pouvez trouver plus d'informations sur les tâches.

#### **Table 2. Configurer et utiliser Centralized Offer Management**

**Ce tableau à deux colonnes répertorie les tâches d'administration Unica Centralized Offer Management (première colonne) et le document correspondant (deuxième colonne).**

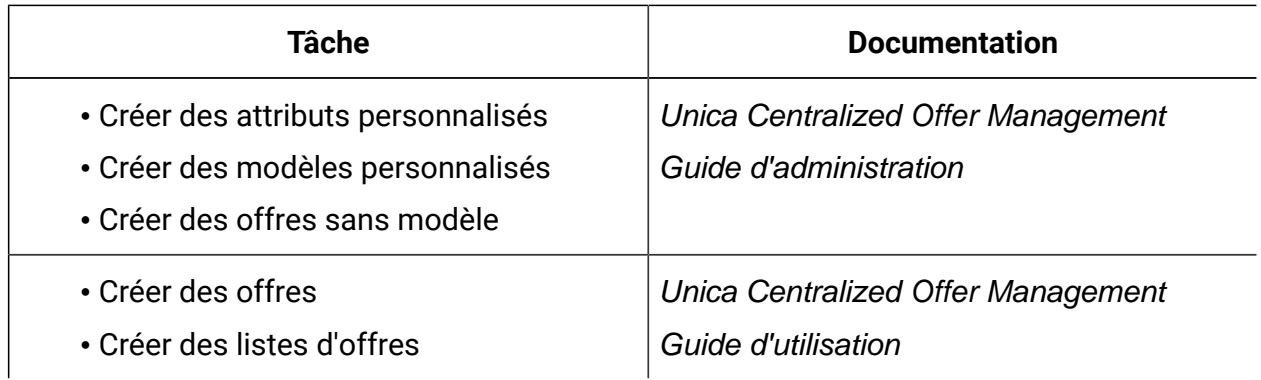

Le tableau ci-après contient des informations sur l'aide en ligne et sur la manière d'obtenir des fichiers PDF pour Unica Centralized Offer Management. La colonne **Instructions** décrit comment ouvrir l'aide en ligne et accéder à la documentation de l'Unica Centralized Offer Management.

#### **Table 3. Obtention de l'aide**

**Ce tableau à deux colonnes contient des informations sur le démarrage de l'aide en ligne et l'accès à la documentation PDF pour Centralized Offer Management. La deuxième colonne contient les instructions relatives à ces tâches.**

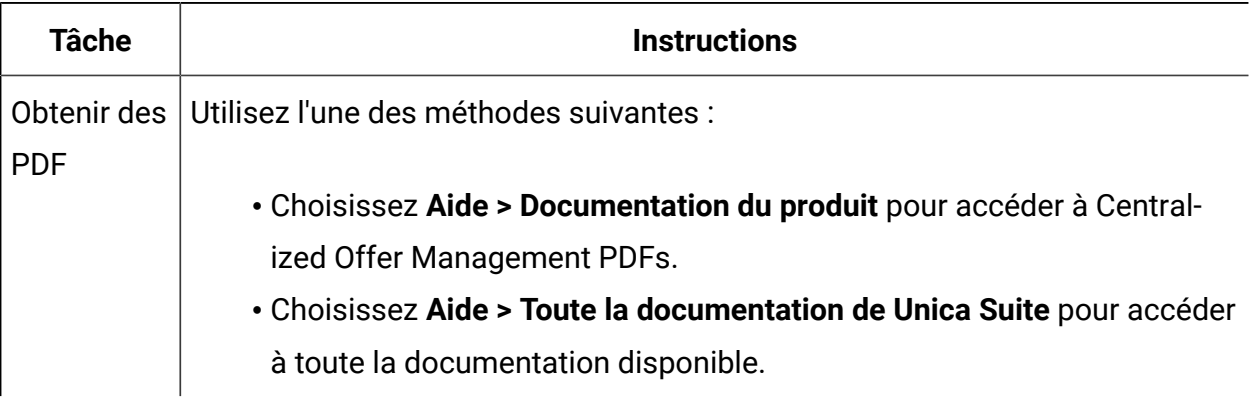

# <span id="page-10-0"></span>Chapter 2. Planification de la mise à niveau de Unica Centralized Offer Management

Lorsque vous planifiez votre Unica Centralized Offer Management mise à niveau, assurezvous que vous avez correctement configuré votre système et que vous avez configuré votre environnement pour faire face à toute défaillance.

# <span id="page-10-1"></span>Conditions préalables

Avant d'installer un produit Unica, vous devez vous assurer que votre ordinateur est en conformité avec les conditions logicielles et matérielles prérequises.

### **Configuration système requise**

Pour plus d'informations sur la configuration système requise, consultez le guide Environnements logiciels recommandés et configuration système minimale.

### **Conditions requises du domaine réseau**

Les produits Unica qui sont installés en tant que suite doivent être installés sur le même domaine réseau, afin de se conformer aux restrictions du navigateur, conçues pour limiter les risques de sécurité de script inter-site.

### **Conditions requises pour JVM**

Unica les applications d'une suite doivent être déployées sur une machine virtuelle Java™ (JVM) dédiée. Vous pouvez déployer Unica Centralized Offer Management sur une JVM dédiée ou sur la même JVM qu'Unica Platform et Unica Campaign.

### **Connaissances requises**

Pour installer des produits Unica, vous devez posséder une connaissance approfondie de l'environnement dans lequel les produits sont installés. Vous devez ainsi connaître les systèmes d'exploitation, les bases de données et les serveurs d'applications Web.

### **Paramètres de navigateur Internet**

Assurez-vous que votre navigateur Internet est en conformité avec les paramètres suivants :

- Le navigateur ne doit pas mettre les pages Web en mémoire cache.
- Le navigateur ne doit pas bloquer les fenêtres en incrustation.

### **Droits d'accès**

Vérifiez que vous disposez des droits d'accès réseau nécessaires pour effectuer les tâches d'installation :

- Accès en mode administration pour toutes les bases de données nécessaires
	- $\mathcal{L}$ **Note:** L'administrateur doit disposer des droits CREATE, SELECT, INSERT, UPDATE, DELETE et DROP pour les tables et les vues.
- Accès en lecture et en écriture sur le répertoire et les sous-répertoires pour le compte de système d'exploitation que vous utilisez pour exécuter le serveur d'applications Web et les composants Unica
- Droit d'accès en écriture sur tous les fichiers que vous devez éditer
- Droit d'accès en écriture sur tous les répertoires dans lesquels vous devez sauvegarder un fichier, tels que le répertoire d'installation et le répertoire de sauvegarde, si vous effectuez une mise à niveau
- Droits d'accès en lecture, écriture et exécution appropriés pour exécuter le programme d'installation

Vérifiez que vous disposez du mot de passe d'administration permettant d'accéder au serveur d'applications Web.

Pour UNIX™, tous les fichiers d'installation des produits doivent disposer d'autorisations complètes, par exemple, rwxr-xr-x.

Les autorisations supplémentaires suivantes sont nécessaires pour UNIX™:

- Le compte utilisateur qui procède à l'installation de Centralized Offer Management et de Unica Platform doit être membre du même groupe que les utilisateurs Unica Centralized Offer Management. Ce compte utilisateur doit disposer d'un répertoire personnel valide et avoir les droits d'accès en écriture sur ce répertoire.
- Tous les fichiers du programme d'installation des produits HCL Marketing Software doivent être accessibles en mode d'exécution complète, par exemple, rwxr-xr-x.

#### **Points à considérer avant d'installer Unica Centralized Offer Management**

Pour une installation Unica Centralized Offer Management, vous devez prendre en compte les points suivants.

### **Variable d'environnement JAVA\_HOME**

Si une variable d'environnement JAVA\_HOME est définie sur l'ordinateur où vous installez un Unica produit, vérifiez que la variable pointe vers une version prise en charge de JRE. Pour plus d'informations sur la configuration système requise, consultez le guide Environnements logiciels recommandés et configuration système minimale.

Si la variable d'environnement JAVA\_HOME pointe vers un JRE incorrect, vous devez effacer la variable JAVA\_HOME avant d'exécuter le Unica installateurs.

Vous pouvez effacer la variable d'environnement JAVA\_HOME en utilisant l'une des méthodes suivantes:

- Windows™ : Dans une fenêtre de commande, entrez set JAVA\_HOME= (laissez vide) et appuyez sur **Enter** .
- UNIX™ : Dans le terminal, entrez export JAVA\_HOME= (laissez vide) et appuyez sur **Enter**.

Vous pouvez effacer la variable d'environnement JAVA\_HOME en exécutant la commande suivante dans le terminal :

```
export JAVA_HOME= (laisser vide)
```
Le programme d'installation Unica installe un environnement d'exécution Java dans le répertoire de niveau supérieur pour l'installation Unica. Les programmes d'installation d'application Unica individuels n'installent pas d'environnement d'exécution Java. Ils

pointent vers l'emplacement de l'environnement d'exécution Java qui est installé par le programme d'installation d'Unica. Vous pouvez réinitialiser la variable d'environnement une fois toutes les installations terminées.

Pour plus d'informations sur le JRE pris en charge, consultez le guide Environnements logiciels recommandés et configuration minimale requise.

### **Unica Platformet exigences d'Unica Campaign**

Vous devez installer ou mettre à niveau vers la version 12.1 de Unica Platformet Unica Campaign avant d'installer ou de mettre à niveau Unica des produits. Pour chaque groupe de produits fonctionnant ensemble, il suffit d'installer ou de mettre à niveau Unica Platform une seule fois. Chaque programme d'installation de produit vérifie que les produits requis sont installés. Si votre produit ou version n'est pas enregistré auprès de Unica Platform, un message vous invite à installer ou à mettre à niveau Unica Platform avant de procéder à votre installation. Unica Platform doit être déployé et exécuté avant de pouvoir définir des propriétés sur la page **Paramètres > Configuration**.

**Note:** Pour les versions 12.0.0 et supérieures, assurez-vous de ne pas sélectionner le type de base de données Informix car il n'est pas fonctionnel. À partir de la version 12.1.0.3 et supérieure, les utilisateurs peuvent utiliser la base de données OneDB comme table système et tables utilisateur. Consultez le Guide Unica V12.1.0.3 avec OneDB en tant que tables système pour plus de détails.

# <span id="page-13-0"></span>Sauvegarde Unica Centralized Offer Management

Vous devez sauvegarder votre installation actuelle de Unica Centralized Offer Management avant de le mettre à niveau.

Sauvegarde de votre installation actuelle de Unica Centralized Offer Management garantit que vous pouvez restaurer votre installation à un état de fonctionnement connu si des problèmes surviennent pendant le processus de mise à niveau. Vous pouvez sauvegarder votre installation de Centralized Offer Management manuellement ou automatiquement lorsque vous exécutez les programmes d'installation.

Procédez comme suit pour sauvegarder votre installation en cours de Unica Centralized Offer Management manuellement :

1. Sauvegardez votre répertoire d'installation de Unica Centralized Offer Management.

Le Unica Centralized Offer Management le processus de mise à niveau installe tous les fichiers nécessaires à l'exécution Unica Centralized Offer Management.

# <span id="page-14-0"></span>Exportation de paramètres de configuration

Vous pouvez utiliser les paramètres de configuration de votre installation en cours de Unica Centralized Offer Management pour la version mise à niveau de Unica Centralized Offer Management.

Utilisez l'utilitaire configTool pour exporter votre Centralized Offer Management paramètres de configuration avant la mise à niveau. Spécifiez et notez le nom de fichier unique et l'emplacement du fichier exports.xml créé par l'utilitaire configTool, afin de pouvoir localiser le fichier une fois le processus de mise à niveau terminé.

# <span id="page-14-1"></span>Journal des erreurs et messages d'avertissement

Lorsque vous effectuez une mise à niveau, le système consigne les messages générés lors de la mise à niveau. Accédez aux fichiers journaux et affichez-les pour voir les messages d'information ou les messages d'erreur qui se produisent pendant le processus de mise à niveau.

### **Exemples de fichiers journaux**

- <HCL\_Unica\_Home>/HCL\_Unica\_Installer\_Install<date\_time>.log
- <Offer\_Home>/
- Unica\_Centralized\_Offer\_Management\_Install\_<date\_time>.log
- <Platform\_Home>/Platform\_Install<date\_time>.log
- <USER\_HOME>/HCL\_Unica\_Installer\_stdout.log
- <USER\_HOME>/HCL\_Unica\_Installer\_stderr.log
- <USER\_HOME>/Platform\_stdout.log
- <USER\_HOME>/Platform\_stderr.log
- <USER\_HOME>/CentralizedOfferManagement\_stdout.log
- <USER\_HOME>/CentralizedOfferManagement\_stderr.log

## <span id="page-15-0"></span>Feuille de travail de mise à niveau de la gestion centralisée des offres d'Unica

Rassemblez les informations suivantes sur votre Unica Centralized Offer Management installation

- Chemin entièrement qualifié de votre Unica Centralized Offer Management répertoire d'installation
- Type de base de données
- Nom de la source de données
- Nom d'utilisateur du compte de la source de données
- Mot de passe du compte de la source de données
- JNDI Name (Nom JNDI)
- Chemin du pilote JDBC
- Version d'Unica Centralized Offer Management depuis laquelle vous procédez à la mise à niveau

# <span id="page-16-0"></span>Chapter 3. Mise à niveau Unica Centralized Offer Management

Vous pouvez mettre à niveau Unica Centralized Offer Management vers la version 12.1.3 à partir des versions 12.1.x et 12.1.0.x

Mettre à niveau à partir de Unica Centralized Offer Management:

- 12.1. $x \rightarrow 12.1.3$
- 12.1.0. $x \rightarrow 12.1.3$

Vous devez installer la nouvelle version dans le même répertoire où Unica Centralized Offer Management installé, de sorte que Unica Centralized Offer Management peut détecter la mise à niveau.

Depuis Unica Platformet Unica Campaign est une condition préalable à Unica Centralized Offer Management, il est obligatoire d'avoir la dernière version Unica Platformet Unica Campaign installé ou mis à jour. La séquence d'installation ou de mise à niveau est la suivante :

- Unica Platform
- Unica Campaign
- Unica Centralized Offer Management

Vous pouvez mettre à niveau en utilisant l'un des modes suivants :

- Mode graphique
- Mode Console

Lors de la mise à niveau, dans n'importe quel mode d'installation, sélectionnez l'option appropriée pour effectuer une sauvegarde de la version précédente.

## <span id="page-17-0"></span>Mise à niveau Unica Centralized Offer Management en mode graphique

Pour Windows™, utilisez le mode GUI pour installer ou mettre à niveauUnica Centralized Offer Management. Pour UNIX™, utilisez le mode X Window System pour installer ou mettre à niveau Centralized Offer Management.

O **Important:** Avant d'utiliser le mode GUI pour installer ou mettre à niveauUnica Centralized Offer Management, assurez-vous que l'espace temporaire disponible sur l'ordinateur sur lequel vous installez ou mettez à niveau, Unica Centralized Offer Management est plus de trois fois la taille de la Unica Centralized Offer Management installateur. Assurez-vous également que le Unical'installateur et le Unica Centralized Offer Management les programmes d'installation se trouvent dans le même répertoire sur l'ordinateur sur lequel vous souhaitez installer ou mettre à niveau Unica Centralized Offer Management.

Pour installer ou mettre à jour Unica Centralized Offer Management en utilisant le mode GUI (pour Windows™) ou le mode X Window System (pour UNIX™) :

- 1. Accédez au dossier dans lequel vous avez sauvegardé le programme d'installation Unica et cliquez deux fois dessus pour le démarrer.
- 2. Cliquez sur **OK** sur le premier écran pour voir la fenêtre **Introduction**.
- 3. Suivez les instructions du programme d'installation et cliquez sur **Suivant**. Utilisez les informations du tableau suivant pour exécuter les actions appropriées dans chaque fenêtre du programme d'installation Unica.

#### **Table 4. UnicaGUI de l'installateur**

,

**Ce tableau à deux colonnes contient le nom de chaque fenêtre du programme d'installation d'Unica dans une colonne et décrit ces mêmes fenêtres dans une seconde colonne.**

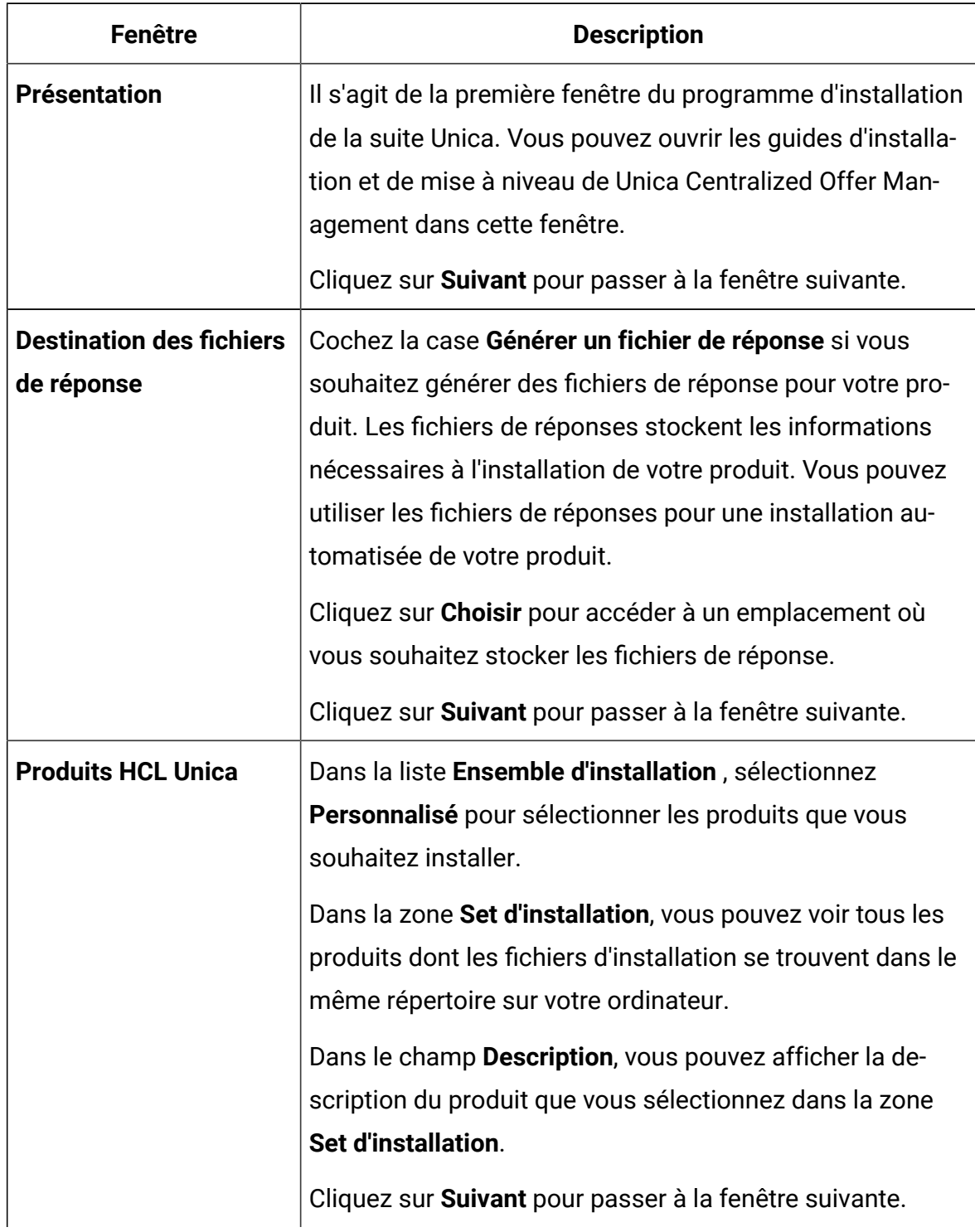

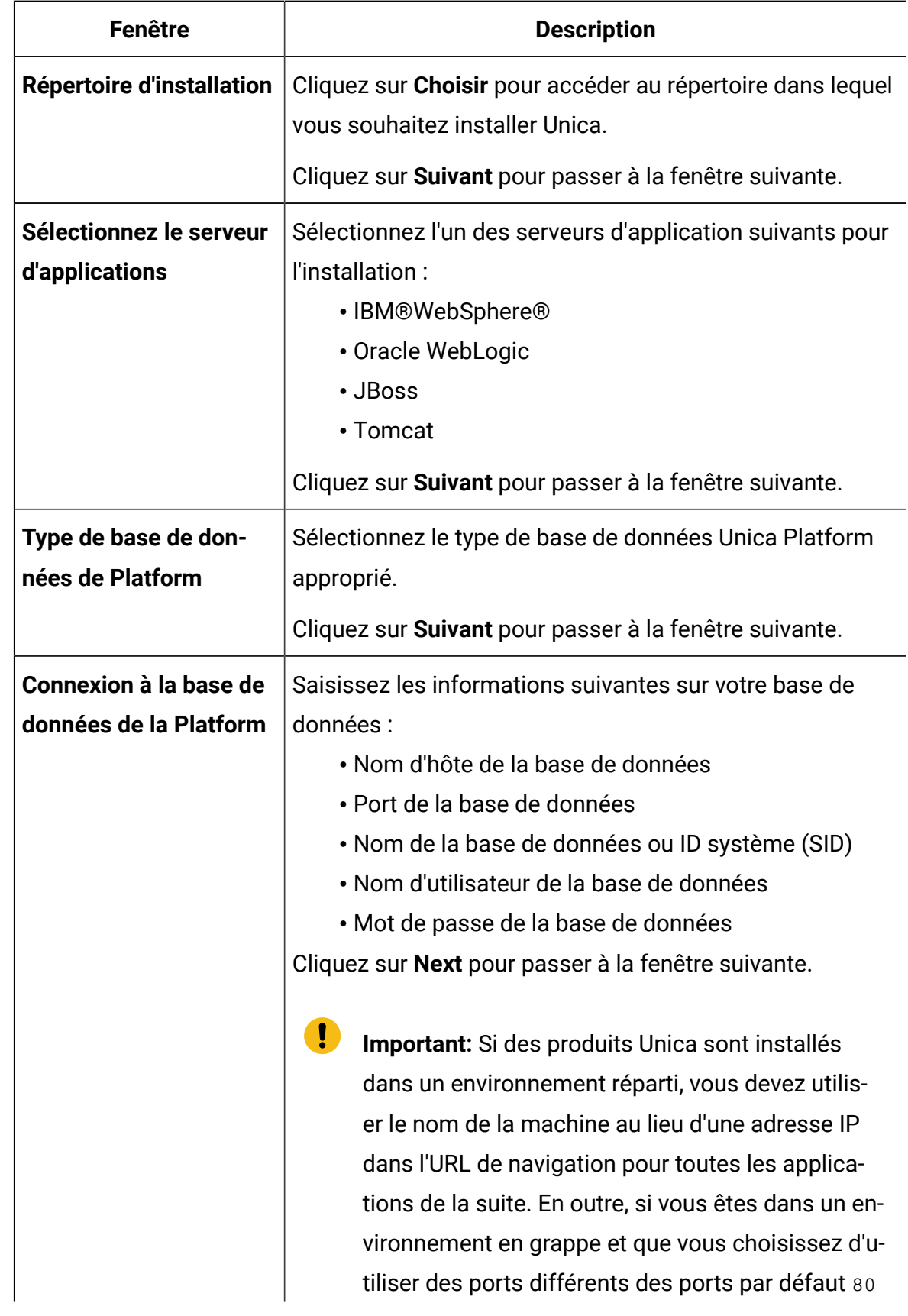

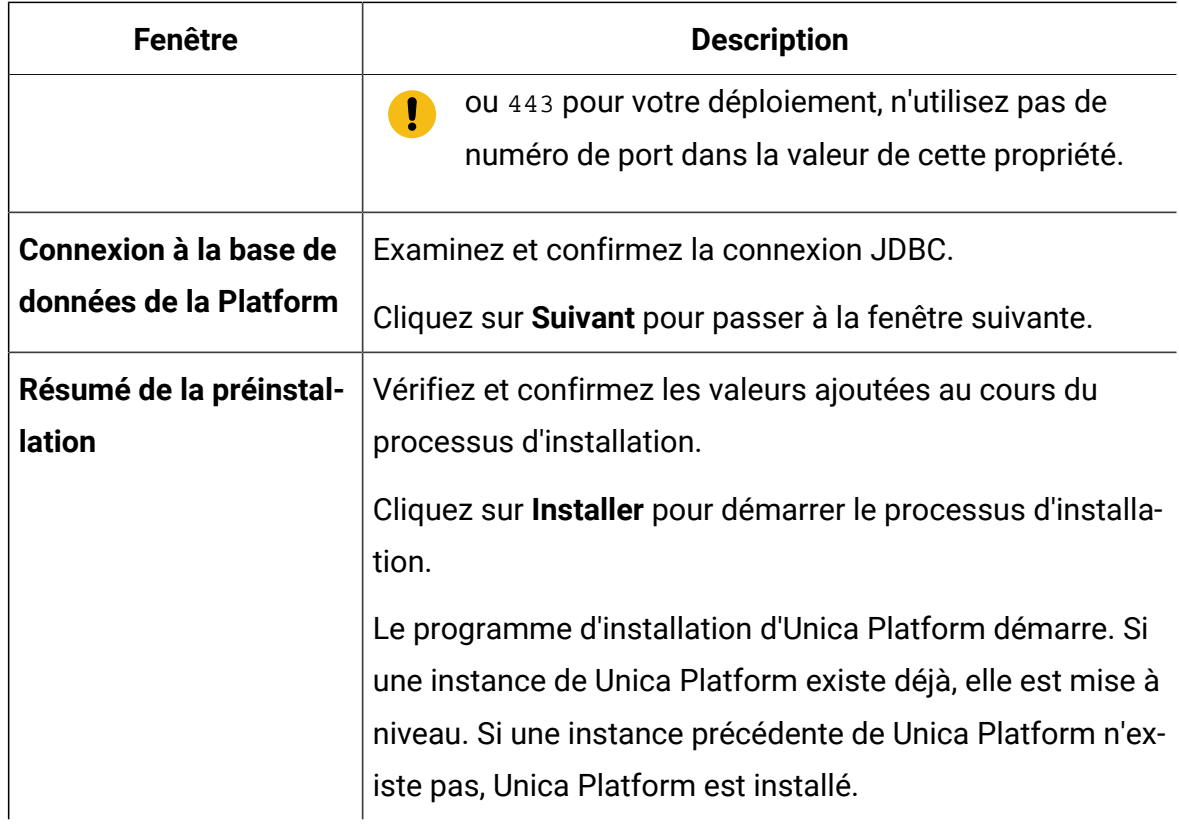

4. Suivez les instructions sur le Unica Platform installateur à mettre à niveau Platform. Voir Unica PlatformGuide de mise à niveau pour plus d'informations.

### 5. Dans la fenêtre **Installation terminée** , cliquez sur **Terminé**.

le Unica Platform l'installation est terminée et le Unica Campaign le programme d'installation s'ouvre. Pour plus d'informations, voir Unica PlatformGuide de mise à niveau.

- 6. Après Unica Campaign la mise à niveau est terminée, Unica Centralized Offer Management le programme d'installation s'ouvre.
- 7. Utilisez les informations contenues dans le tableau suivant pour naviguer dans le programme d'installation de Unica Centralized Offer Management.

### **Table 5. Unica Centralized Offer Management GUI de l'installateur**

**Ce tableau à deux colonnes contient le nom de chaque fenêtre du programme d'installation d'Unica Centralized Offer Management dans une colonne et décrit ces mêmes fenêtres dans une seconde colonne.**

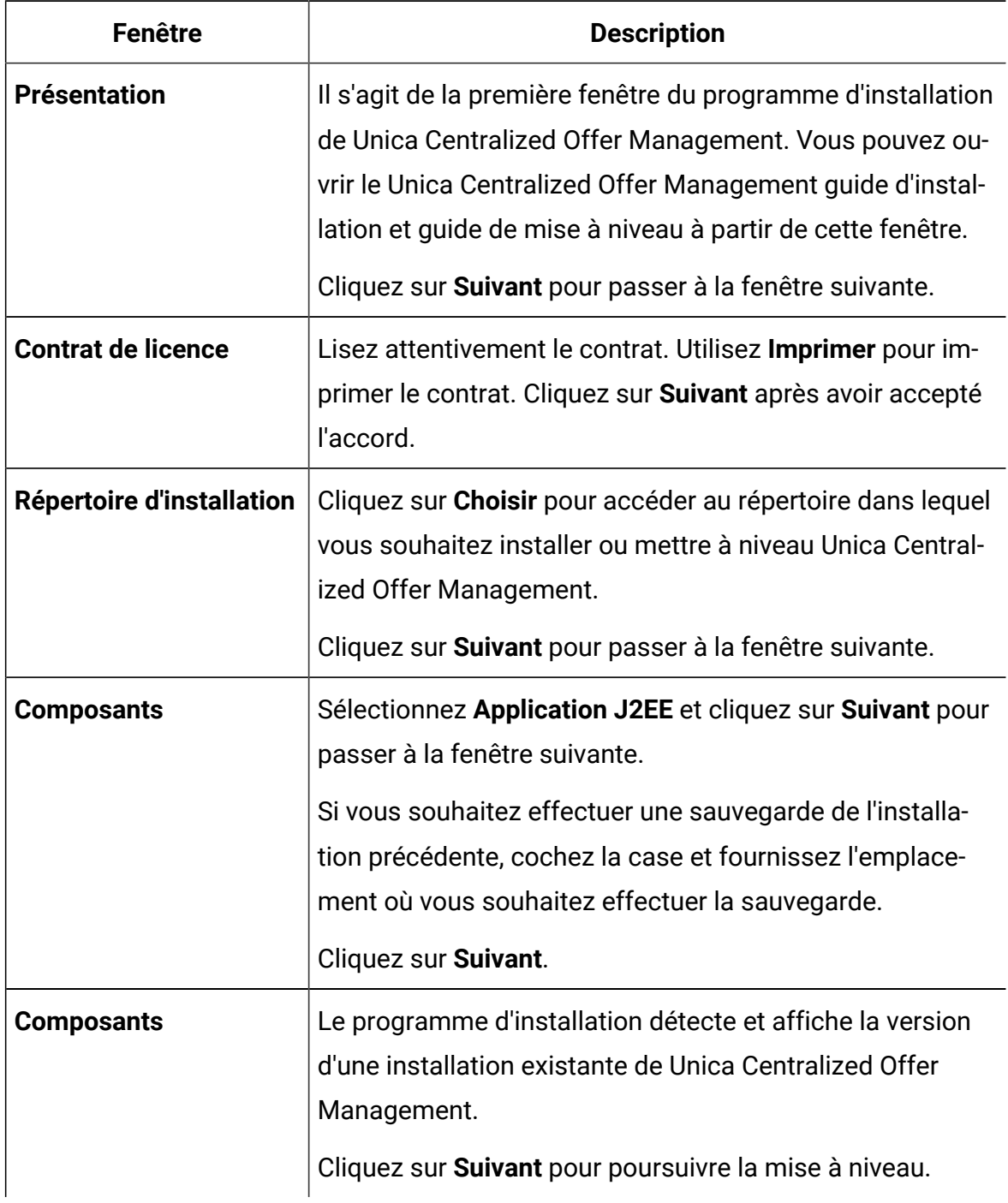

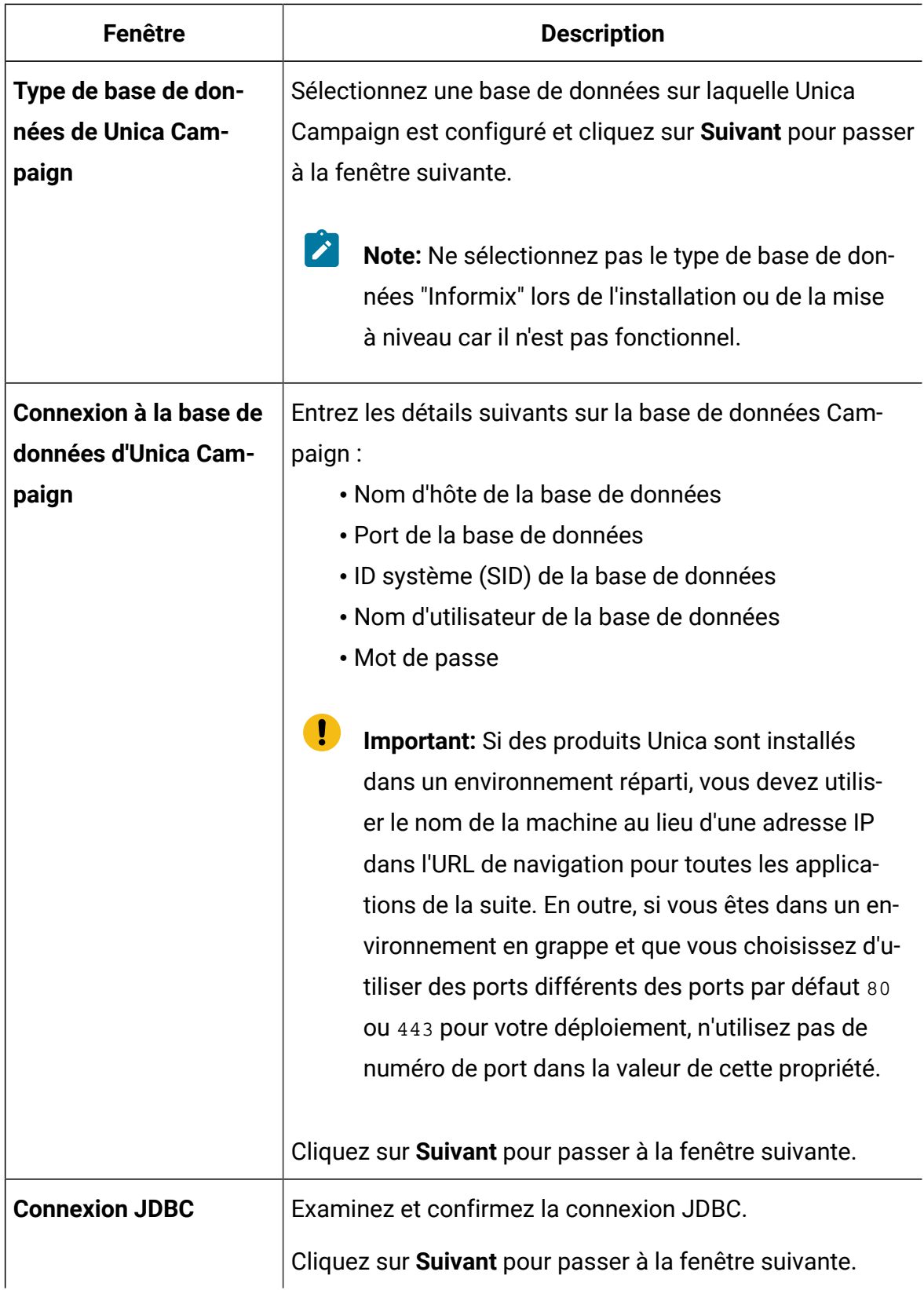

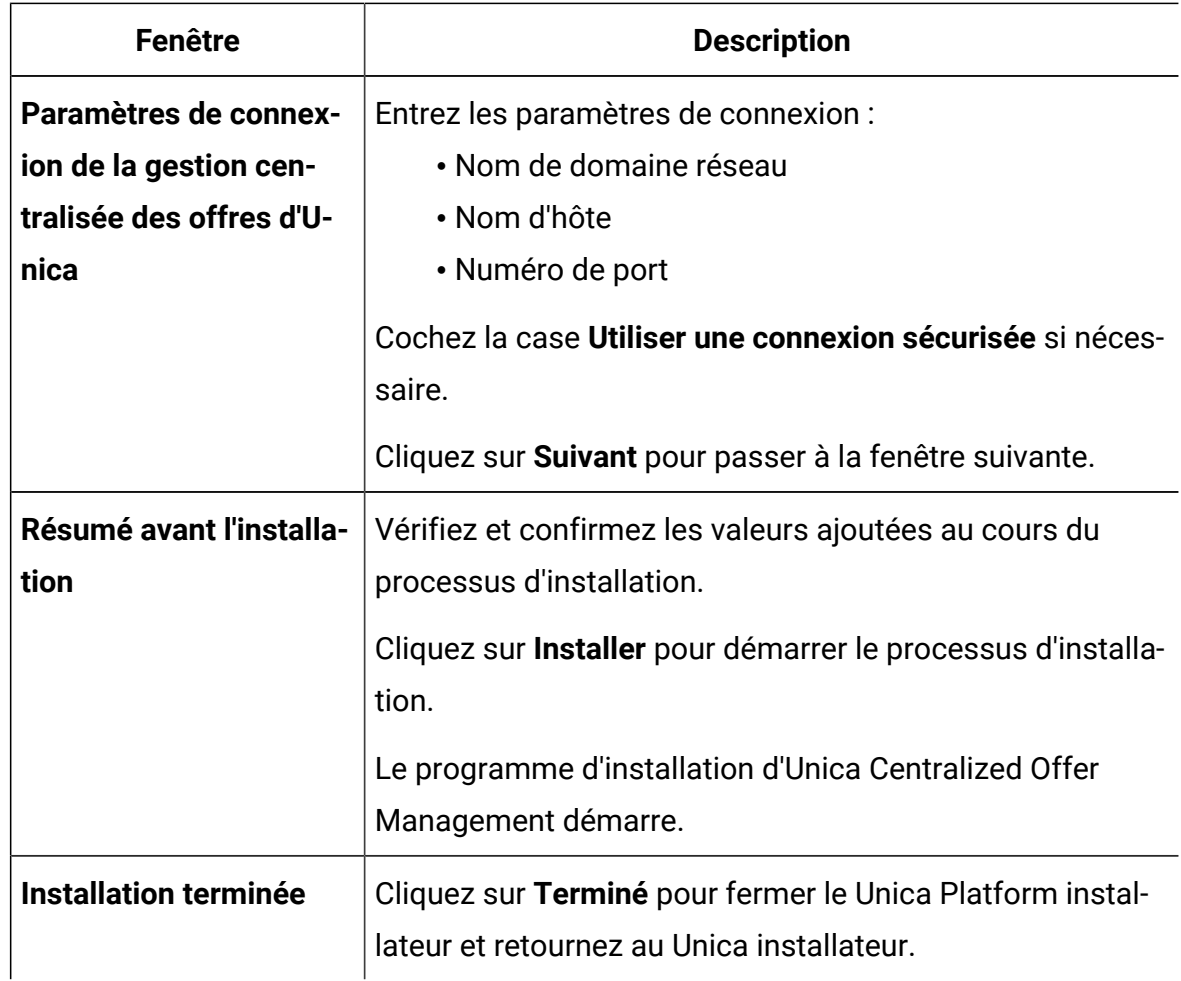

## <span id="page-23-0"></span>Mise à niveau Unica Centralized Offer Management utilisation du mode console

Le mode console vous permet d'installer ou de mettre à niveau Unica Centralized Offer Management fenêtre de ligne de commande. Vous pouvez sélectionner diverses options dans la fenêtre de ligne de commande pour effectuer des tâches telles que la sélection des produits à installer ou la sélection du répertoire de base pour l'installation ou la mise à niveau.

Avant d'installer ou de mettre à niveau Unica Centralized Offer Management, assurez-vous d'avoir configuré les éléments suivants.

- Un profil de serveur d'applications
- Un schéma de base de données

Pour afficher correctement les écrans du programme d'installation en mode console, configurez le logiciel de votre terminal pour qu'il prenne en charge le codage de caractères UTF-8. D'autres encodages de caractères, tels que ANSI , ne restituent pas le texte correctement et certaines informations ne sont pas lisibles avec ces encodages.

- 1. Ouvrez une fenêtre d'invite de ligne de commande et accédez au répertoire où vous avez sauvegardé les programmes d'installation de Unica et d'Interact.
- 2. Effectuez l'une des actions suivantes pour exécuter le programme d'installation d'Unica.
	- Pour Windows™ , saisissez la commande suivante :

**Unica\_installer\_full\_name** -i console

Par exemple, HCL\_Unica\_Installer\_12.1.3\_win.exe -i console

• Pour UNIX™, appelez le fichier HCL\_Unica\_installer\_full\_name .sh.

Par exemple : HCL\_Unica\_Installer\_12.1.3.sh

3. Exécutez le fichier d'installation d'Unica.

Par exemple : HCL\_Unica\_Installer\_12.1.3.sh

- 4. Suivez les indications affichées par l'invite de ligne de commande. Suivez les instructions ci-dessous lorsque vous devez sélectionner une option dans l'invite de ligne de commande :
	- Les options par défaut sont définies par le symbole [X].
	- Pour sélectionner ou désélectionner une option, saisissez le numéro défini pour l'option, puis appuyez sur Entrée.

Prenons l'exemple de la liste suivante dans laquelle sont répertoriés les composants que vous pouvez installer :

1 [X] Unica Platform

2 [X] Unica Campaign

- 3 [X] Unica Centralized Offer Management
- 5. le Unica programme d'installation lance le Unica Platform programme d'installation pendant le processus d'installation. Suivez les instructions de la fenêtre d'invite de ligne de commande du Platform installateur. Après avoir terminé le Unica Platform et Unica Campaign installations, les Unica le programme d'installation lance le Unica

Centralized Offer Management installateur. Suivez les instructions de l'invite de ligne de commande duUnica Centralized Offer Management installateur.

- 6. Lors de la confirmation de la mise à niveau, le programme d'installation indique qu'il a détecté une installation existante de Unica Centralized Offer Management et sa déclinaison. Appuyez sur Entrée pour continuer la mise à niveau.
- 7. Dans l'invite du dossier de sauvegarde, appuyez sur 1 si vous souhaitez effectuer une sauvegarde de la version précédente ou appuyez sur 2 si vous ne souhaitez pas effectuer de sauvegarde.
- 8. Passez aux étapes restantes.
- 9. Après avoir entré  $\text{quitter}$  dans le Unica Centralized Offer Management fenêtre d'invite de ligne de commande du programme d'installation, la fenêtre se ferme. Suivez les instructions de la fenêtre d'invite de ligne de commande du programme d'installation d'Unica pour terminer l'installation de Unica Centralized Offer Management.
	- $\mathcal{L}$ **Note:** Si une erreur se produit au cours de l'installation, un fichier journal est généré. Vous devez quitter le programme d'installation pour visualiser le fichier journal.

### <span id="page-25-0"></span>Création d'un fichier EAR après l'exécution du programme d'installation

Vous pouvez créer un fichier EAR après avoir installé ou mis à niveau Unica des produits. Vous pouvez effectuer cette opération pour créer un fichier EAR avec la combinaison de produits de votre choix.

**Note:** Exécuterez le programme d'installation en mode console à partir de la ligne de commande.

Utilisez la procédure suivante si vous souhaitez créer un fichier EAR après avoir installé les produits Unica :

- 1. Si c'est la première fois que vous exécutez le programme d'installation en mode console, faites une copie de sauvegarde du fichier . properties du programme d'installation pour chacun de vos produits installés.
	- Chaque installateur de produit crée un ou plusieurs fichiers de réponse avec une extension .properties. Ces fichiers sont situés dans le même répertoire que celui dans lequel vous avez placé les programmes d'installation. Veillez à sauvegarder tous les fichiers portant l'extension .properties, y compris les fichiers installer <initiales du produit><numéro de version du produit>.properties et le fichier du programme d'installation lui-même, qui est nommé installer.properties.

Par exemple, les fichiers de propriétés de Unica Platform

installer\_ump12.1.3.properties et le fichier de propriétés pourUnica Campaign installer\_uo12.1.3.properties.

- Si vous prévoyez d'exécuter le programme d'installation en mode autonome, vous devez sauvegarder les fichiers .properties d'origine, car lorsque le programme d'installation s'exécute en mode autonome, il efface ces fichiers. Pour créer un fichier EAR, vous avez besoin des informations que le programme d'installation inscrit dans les fichiers . properties lors de l'installation initiale.
- 2. Ouvrez une fenêtre de commande et remplacez les répertoires par le répertoire qui contient le programme d'installation.
- 3. Exécutez le fichier exécutable du programme d'installation en indiquant l'option suivante :

-DUNICA\_GOTO\_CREATEEARFILE=TRUE

Sur les systèmes de type UNIX™, exécutez le fichier . bin plutôt que le fichier . sh.

L'assistant du programme d'installation s'ouvre.

- 4. Suivez les instructions de l'assistant.
- 5. Avant de créer d'autres fichiers EAR, écrasez le ou les fichiers . properties avec les sauvegardes que vous avez créées avant de vous exécuter en mode console pour la première fois. **Veuillez noter que EAR n'est pas pris en charge pour le serveur d'applications Apache Tomcat.**

# <span id="page-27-0"></span>Chapter 4. Configuration de la gestion centralisée des offres d'Unica avant le déploiement

Avant le déploiement, Unica Centralized Offer Management effectue la configuration cidessous :

### **Validation personnalisée et configuration du plug-in de code d'offre**

À partir de la version 12.1.0.3, la gestion centralisée des offres d'Unica prend en charge la validation des offres et la génération de code à l'aide du Plugin Developer's Kit (PDK) d'Unica Campaign. Pour plus d'informations sur le développement et l'utilisation du plug-in, consultez le Guide PDK de validation d'Unica Campaign.

Si vous avez déjà configuré le plug-in dans Unica Campaign et que vous utilisez le plugin pour les offres de Campaign, procédez comme suit pour utiliser le même plug-in dans Centralized Offer Management :

- 1. Avant de copier le ou les plug-ins développés dans Campaign, effectuez une sauvegarde du dossier de validation à l'emplacement <Unica CentralizedOffer\_home>\devkits\ .
- 2. Copiez tous les plug-ins Campaign du dossier <Unica Campaign\_home > \devkits \validation\ vers le dossier <Unica CentralizedOffer\_home> \devkits \validation\.
	- a. Si les plugins de Campaign résident dans un dossier différent, copiez les plugins de ce dossier.
	- b. Si les plug-ins Campaign résident dans un dossier différent, assurez-vous de mettre à jour les configurations dans l'offre | cloisons | partition <n> | validation et offre | cloisons | partition<n> | offreCodeGenerator. Pour plus de détails, reportez-vous au guide de l'administrateur de la gestion centralisée des offres.
- 3. Redémarrez l'application de gestion centralisée des offres.

### **Modifications de la configuration de la journalisation**

À partir de la version 12.1.0.4, log4j.xml et log4j2.xml sont fusionnés en un seul log4j2.xml. Ainsi, si vous avez apporté des modifications à la configuration de la journalisation, fusionnez ces modifications sur l'emplacement d'installation dans le fichier log4j2.xml. En règle générale, il se trouve à - <CentralizedOffer\_Installation\_path>/conf/logging

# <span id="page-29-0"></span>Chapter 5. Déploiement Unica Centralized Offer Management

Il existe des directives générales pour le déploiement Unica Centralized Offer Management sur WebSphere® et WebLogic.

Si vous avez créé un fichier EAR après avoir exécuté le programme d'installation, et si votre fichier EAR contient d'autres produits , vous devez suivre précisément les instructions de déploiement des guides d'installation de ces produits, en plus de celles qui sont énumérées dans ce chapitre.

Les instructions supposent que vous savez utiliser votre serveur d'applications Web. Consultez sa documentation pour en savoir plus, par exemple, sur la façon d'utiliser la console d'administration.

## <span id="page-29-1"></span>Déploiement de Unica Centralized Offer Management sur WebSphere

Vous pouvez déployer l'application Unica Centralized Offer Management à partir d'un fichier WAR ou d'un fichier EAR sur le serveur d'applications WebSphere® (WAS).

Considérez les points suivants avant de déployer Unica Centralized Offer Management sur WebSphere :

- Vérifiez que votre version de WebSphere® répond aux exigences décrites dans le document Environnements logiciels recommandés et configuration minimale requise, y compris les packs de correction ou les mises à niveau nécessaires.
- Vous utilisez la console WebSphere® Integrated Solutions pour configurer votre serveur d'applications WebSphere®. La procédure qui suit vous guide dans la configuration des contrôles spécifiques.
- **Note:** Les différentes versions de WebSphere® Application Server présentent les contrôles de l'interface utilisateur dans des séquences variables et avec des étiquettes différentes.

Procédez comme suit pour définir l'environnement pour le déploiement de Unica Centralized Offer Management :

1. Configurez la JVM : Sur le formulaire **Serveurs d'application > <serveur> > Définition du processus > Machine virtuelle Java** identifiez le Classpath puis ajoutez les entrées suivantes comme arguments de la JVM générique, séparées par un espace :

• -DOFFER\_HOME=<UNICA\_HOME>\<Offer\_Home>

où <Unica\_Home> est le chemin d'accès au répertoire HCL de premier niveau et <offer\_Home> est le chemin d'accès au répertoire dans lequel vous avez installé Unica Centralized Offer Management. Généralement, ce chemin est <UNICA\_HOME>/CentralizedOffer.

• Pour que votre installation puisse prendre en charge les caractères non-ASCII, par exemple pour le portugais ou pour les paramètres régionaux qui exigent des caractères multi-octets, ajoutez la ligne suivante aux arguments JVM génériques au niveau du serveur :

```
-Dfile.encoding=UTF-8 -Dclient.encoding.override=UTF-8
```
- set "JAVA\_OPTS=%JAVA\_OPTS% -DUNICA\_PLATFORM\_CACHE\_ENABLED=true
- Pour la base de données Oracle, définissez la propriété système suivante :

-Doracle.jdbc.J2EE13Compliant=true

2. Définissez le niveau de compilation JSP sur 18 dans WebSphere Application Server.

### Déploiement du fichier WAR ou EAR

Lorsque vous déployez une nouvelle application d'entreprise, la console de solutions intégrées WebSphere® présente une série de formulaires. La procédure qui suit vous guide dans la configuration des contrôles spécifiques de ces formulaires. Des versions différentes de WebSphere® peuvent présenter les contrôles dans un autre ordre ou avec d'autres étiquettes.

Procédez comme suit pour déployer le fichier WAR ou EAR :

- 1. Sélectionnez **Applications > Nouvelle application > Nouvelle application d'entreprise**.
- 2. Dans le formulaire initial, sélectionnez Système de fichiers **distant**, puis **Parcourez** jusqu'au fichier Offer. war ou votre fichier EAR.
- 3. Dans la fenêtre suivante **Préparation de l'installation de l'application**:
	- Sélectionnez **Détaillé**.
	- Sélectionnez **Générer des liaisons par défaut**.
	- Sélectionnez **Remplacer les liaisons existantes**.
- 4. Dans la fenêtre **Sélectionner les options d'installation**, effectuez les actions suivantes :
	- Sélectionnez **Précompiler les fichiers JavaServer Pages**.
	- Pour le **nom de l'application**, entrez l'offre.
	- Sélectionnez **Remplacer les paramètres de rechargement de classe pour les modules Web et EJB**.
	- Pour **l'intervalle de rechargement en secondes**, entrez un nombre entier tel que 4.
- 5. Dans la fenêtre **Map Modules to Servers**, sélectionnez le **module**. Si vous avez déployé un fichier EAR, sélectionnez tous les fichiers WAR.
- 6. Dans la fenêtre **Fournir des options pour compiler les JSP** , sélectionnez le **module Web** . Si vous avez déployé un fichier EAR, sélectionnez tous les fichiers WAR.
- 7. Définissez le **niveau de source du JDK** à 18.
- 8. Dans le formulaire des **options de rechargement JSP pour les modules Web**, sélectionnez **JSP enable class reloading** et pour **JSP reload interval in seconds**, entrez 5.
- 9. Dans la fenêtre **Map shared libraries**, sélectionnez **l'application** et le **module**.
- 10. Dans la fenêtre **Map shared library relationships**, sélectionnez **l'application** et le **module**.
- 11. Dans la fenêtre **Map resource references to resources**, sélectionnez le module et pour **Target Resource JNDI Name** entrez campaignPartition1DS.
- 12. Dans la fenêtre **Mapper les racines de contexte pour les modules Web**, pour **Racine de contexte** est /Offer.
- 13. Passez en revue et enregistrez vos paramètres.

### Définition des règles de chargeur de classe

Les règles de chargeur de classe définissent la manière dont l'application est configurée sur WAS. Vous devez modifier certains paramètres par défaut de WAS avant de déployer Unica Centralized Offer Management.

Procédez comme suit pour définir les règles de chargeur de classe :

- 1. Sur l'écran **Applications d'entreprise > offre > Chargeur de classes**sélectionnez **Remplacer les paramètres de rechargement des classes pour les modules Web et EJB**.
- 2. Pour l'ordre du **chargeur de classes**, sélectionnez **Classes chargées avec le chargeur de classes local en premier (parent en dernier)**.
- 3. Pour la **politique de chargeur de classe WAR**, sélectionnez **Chargeur de classe unique pour l'application**.
- 4. Cliquez sur **Appliquer** et **Enregistrer les paramètres**.

### Définition des paramètres pour les cookies

Vous devez définir et paramétrer les cookies à l'aide de l'option **Gestion des sessions** de **Websphere Enterprise Applications**.

Procédez comme suit pour définir les paramètres pour les cookies :

- 1. Allez à la **Applications d'entreprise > offre > Gestion des sessions**.
- 2. Sélectionnez **Ignorer la gestion des sessions**.
- 3. Sélectionnez **Activer les cookies**.
- 4. Cliquez sur **Appliquer**, puis allez dans la section **Applications d'entreprise > offre > Gestion des sessions> Cookies**.
- 5. Changez le Unica Centralized Offer Management**nom du cookie** de JSESSIONID à OMSESSIONID.
- 6. Cliquez sur **Appliquer** et **Enregistrer les paramètres**.

### Définition des paramètres de module EAR

Si vous déployez un fichier EAR, vous devez définir les paramètres des fichiers WAR individuels contenus dans le fichier EAR.

Procédez comme suit pour définir les paramètres de module du fichier EAR :

- 1. Allez dans **Applications d'entreprise** et sélectionnez le fichier EAR.
- 2. Dans le formulaire **Gérer les modules**, sélectionnez l'un des fichiers WAR ; par exemple, Offer.war.
- 3. Dans le formulaire **Applications d'entreprise > EAR > Gérer les modules > WAR** complétez les sous-étapes suivantes :
	- a. Définissez le **poids de départ** à 10000.
	- b. Pour **l'ordre du chargeur de classes**, sélectionnez **Classes chargées avec le chargeur de classes de l'application en premier**.
- 4. Sur l'écran **Applications d'entreprise > EAR> Gérer les modules > WAR > Gestion des sessions**sélectionnez **Activer les cookies**.
- 5. Sur le site **Applications d'entreprise > EAR> Gérer les modules > WAR > Gestion des sessions> Cookies**, suivez les étapes suivantes :
	- a. Définissez le **nom du cookie** à CMPJSESSIONID.
	- b. Pour **l'âge maximal du cookie**, sélectionnez **Session actuelle du navigateur**.
- 6. Sur l'écran **Applications d'entreprise > EAR> Gérer les modules > WAR > Gestion des sessions**saisissez les informations suivantes :
	- a. Sélectionnez **Autoriser le débordement**.
	- b. Pour **Maximum in-memory sessions**, entrez 1000.
	- c. Pour **Session timeout**, sélectionnez **Set timeout** et entrez 30.
- 7. Définissez les mêmes paramètres pour chacun des autres fichiers WAR, y compris unica.war et Offer.war.
	- **Note:** Si le fichier Campaign.war existe également dans le fichier EAR et que vous prévoyez d'intégrer Unica Centralized Offer Management à Unica Campaign, définissez les mêmes paramètres pour le fichier  $\text{Cammain}$ , war

## <span id="page-34-0"></span>Déploiement Unica Centralized Offer Management sur WebLogic

Suivez les instructions ci-après pour déployer Unica Centralized Offer Management sur WebLogic.

- Unica personnalisent la JVM utilisée par WebLogic. Vous devrez peut-être créer une instance WebLogic dédiée aux produits Unica si vous rencontrez des erreurs liées à la machine virtuelle Java.
- N'installez pas plus d'une application Unica Centralized Offer Management sous le même domaine WebLogic.
- Vérifiez que le kit de développement logiciel (SDK) sélectionné pour le domaine WebLogic que vous utilisez est le SDK Sun en recherchant la variable JAVA\_VENDOR dans le script de démarrage(startWebLogic.cmd). Il doit être réglé sur JAVA\_VENDOR=Sun. S'il est défini sur JAVA\_VENDOR=BEA, JRockit a été sélectionné. JRockit n'est pas pris en charge. Pour changer le kit de développement de logiciels sélectionné, reportez-vous à la documentation de WebLogic.

Procédez comme suit pour déployer Unica Centralized Offer Management sur WebLogic :

1. Si votre système d'exploitation est AIX®, extrayez le fichier WAR de gestion centralisée des offres Unica, supprimez le fichier xercesImpl.jar du répertoire WEB\_INF/lib, et recréez le fichier WAR.

Si le programme d'installation a combiné des produits dans un fichier EAR, vous devez d'abord extraire ce fichier pour obtenir le fichier WAR, et vous devez recréer le fichier EAR.

- 2. Si vous configurez WebLogic pour utiliser le plug-in IIS, passez en revue la documentation WebLogic pour déterminer si vous avez des exigences supplémentaires.
- 3. Dans le répertoire bin situé sous le répertoire de votre domaine WebLogic, localisez et ouvrez le script setDomainEnv dans un éditeur de texte. Faites défiler jusqu'à la propriété JAVA\_OPTIONS et ajoutez les entrées suivantes. Utilisez un espace pour séparer les entrées.
- set "JAVA\_OPTS=%JAVA\_OPTS% -DUNICA\_PLATFORM\_CACHE\_ENABLED=true
- -DOFFER\_HOME=<UNICA\_HOME>\<Offer\_Home>

Où <UNICA\_HOME> est le chemin d'accès au répertoire de premier niveau et <Offer Home> est le chemin d'accès au répertoire dans lequel vous avez installé Unica Centralized Offer Management. Généralement, ce répertoire est <UNICA\_HOME>/CentralizedOffer.

• Pour que votre installation puisse prendre en charge les caractères non-ASCII, par exemple pour le portugais ou pour les paramètres régionaux qui exigent des caractères multi-octets, ajoutez la ligne suivante aux arguments JVM génériques au niveau du serveur :

-Dfile.encoding=UTF-8 -Dclient.encoding.override=UTF-8

• Pour la base de données Oracle, définissez la propriété système suivante :

-Doracle.jdbc.J2EE13Compliant=true

- 4. Enregistrez et fermez le fichier.
- 5. Redémarrez WebLogic.
- 6. Déployez Unica Centralized Offer Management en tant que module d'application web : sélectionnez Offer.war.
- 7. Démarrez l'application Web déployée.

### <span id="page-35-0"></span>Déploiement Unica Centralized Offer Management sur **JBOSS**

Vous pouvez déployer Unica produits sur le serveur d'application JBOSS. Utilisez les directives suivantes lorsque vous déployez Unica Centralized Offer Management sur JBOSS :

- Vérifiez que votre version de JBOSS répond aux exigences décrites dans le guide Environnements logiciels recommandés et configuration système minimale requise, y compris tous les groupes de correctifs ou mises à niveau nécessaires.
- Les produits HCL Marketing Software personnalisent la JVM utilisée par JBoss. Vous devrez peut-être créer une instance JBoss dédiée aux produits HCL Marketing Software, si vous rencontrez des erreurs liées à JVM.
- Si vous déployez dans un environnement de production, définissez les paramètres de taille de segment de mémoire JVM sur au moins 1024 en ajoutant la ligne suivante au fichier standalone.conf dans JBOSS\_EAP\_HOME/bin:

```
JAVA_OPTS="-Xms1024m -Xmx1024m -XX:MetaspaceSize=96M - 
 XX:MaxMetaspaceSize=256m "
```
Il s'agit des valeurs minimales recommandées. Analysez vos exigences de dimensionnement pour déterminer les valeurs correctes pour vos besoins. En fonction de la charge du système, les valeurs -Xmx et MaxMetaspaceSize doivent être ajustées.

 $\mathcal{L}$ 

**Note:** Un serveur d'applications 64 bits et une JVM sont généralement requis pour les valeurs supérieures à 2048.

• Modifiez le paramètre JAVA\_OPTIONS pour ajouter la valeur suivante dans setenv.bat/sh:

```
définir "JAVA_OPTS=%JAVA_OPTS% -DUNICA_PLATFORM_CACHE_ENABLED=true 
  -Dclient.encoding.override=UTF-8 
  -DOFFER_HOME=<UNICA_HOME>\<Offer_Home>"
```
- Accédez à la console de gestion des applications d'entreprise JBoss, par exemple http://<Jboss\_Host\_IP>:<Port>/management.
- Déployez Offer.war sur JBOSS.
- Vous pouvez également déployer Offer.war en utilisant jboss-cli.bat/sh. Exécutez la commande :

jboss-cli.bat/sh

et connectez-vous à l'instance JBoss à l'aide de la commande suivante:

```
connecter <Jboss_Host_IP> :<Port de gestion JBOSS> deploy 
  <UNICA_HOME>/CentralizedOffer/Offer.war
```
• Pour la base de données Oracle, définissez la propriété système suivante :

-Doracle.jdbc.J2EE13Compliant=true

• Après avoir apporté les modifications, redémarrez le serveur d'applications JBoss.

## <span id="page-37-0"></span>Déploiement de Unica Centralized Offer Management sur Apache Tomcat

Vous devez suivre un ensemble d'instructions lorsque vous déployez Unica Centralized Offer Management sur Apache Tomcat.

Assurez-vous que la version d'Apache Tomcat répond aux exigences décrites dans le document Environnements logiciels recommandés et configuration minimale requise.

**Note:** Le déploiement du fichier EAR n'est pas pris en charge par Apache Tomcat.

Suivez les instructions décrites ci-dessous lorsque vous déployez Unica Centralized Offer Management sur Apache Tomcat :

- 1. À partir du répertoire bin, dans le répertoire d'installation d'Apache Tomcat (à l'intérieur du <Tomcat\_Instance\_Home>\instanceN\bin), localisez ou créez le script setenv. sh ou setenv. bat approprié à votre système d'exploitation dans un éditeur de texte, et ajoutez ou modifiez la propriété JAVA\_OPTIONS, et ajoutez les entrées suivantes. Utilisez un espace pour séparer les entrées.
	- -DOFFER\_HOME=<UNICA\_HOME>\<Offer\_Home>

Où <UNICA\_HOME> est le chemin d'accès au répertoire de premier niveau et <Offer\_Home> est le chemin d'accès au répertoire où vous avez installé Unica Centralized Offer Management. Généralement, ce répertoire est <UNICA\_HOME>/CentralizedOffer.

```
définir "JAVA_OPTS=%JAVA_OPTS% 
  -DOFFER_HOME=<CentralizedOffer_home> 
  -DUNICA_PLATFORM_CACHE_ENABLED=false"
```
• Pour que votre installation puisse prendre en charge les caractères non-ASCII, par exemple pour le portugais ou pour les paramètres régionaux qui exigent des caractères multi-octets, ajoutez la ligne suivante aux arguments JVM génériques au niveau du serveur :

```
-Dfile.encoding=UTF-8 -Dclient.encoding.override=UTF-8
```
• Pour la base de données Oracle, définissez la propriété système suivante :

```
-Doracle.jdbc.J2EE13Compliant=true
```
2. Créez le fichier Offer.xml et placez-le dans <Tomcat\_Install\_Home>

\instanceN\conf\Catalina\localhost. Le fichier suivant est un fichier de modèle

```
<?xml version="1.0"?> <Context docBase="<OFFER_HOME>\Offer.war"> 
  <Resource name="UnicaPlatformDS" 
  factory="com.unica.manager.tomcat.utils.TomcatDSFactory" 
 auth="Application" type="javax.sql.DataSource" 
 maxActive="30" maxIdle="10" maxWait="10000" 
 username="<USER_NAME>" password="<ENCRYPTED_PASSWORD>" 
 driverClassName="com.microsoft.sqlserver.jdbc.SQLServerDriver" 
 url="jdbc:sqlserver://Host:port;databaseName=<Platform_DB_Name>"/> 
  <Resource name="campaignPartition1DS" 
  factory="com.unica.manager.tomcat.utils.TomcatDSFactory" 
 auth="Application" type="javax.sql.DataSource" 
 maxActive="30" maxIdle="10" maxWait="10000" 
 username="<USER_NAME>" password="<ENCRYPTED_PASSWORD>" 
 driverClassName="com.microsoft.sqlserver.jdbc.SQLServerDriver" 
 url="jdbc:sqlserver://Host:port;databaseName=<Campaign_Partition1_DB_
NAME>"/> <Resource name="campaignPartition2DS" 
  factory="com.unica.manager.tomcat.utils.TomcatDSFactory"
```

```
 auth="Application" type="javax.sql.DataSource" 
 maxActive="30" maxIdle="10" maxWait="10000" 
 username="<USER_NAME>" password="<ENCRYPTED_PASSWORD>" 
 driverClassName="com.microsoft.sqlserver.jdbc.SQLServerDriver" 
 url="jdbc:sqlserver://Host:port;databaseName=<Campaign_Partition2_DB_
NAME>"/> </Context>
```
3. Dans <PLATFORM\_HOME>/tools/bin, cryptez le mot de passe en utilisant encryptTomcatDBPasswords.bat/sh.

encryptTomcatDBPasswords.bat -d <PASSWORD>

- 4. Copiez le pilote de base de données dans <Tomcat\_Instance\_Home>\lib.
- 5. Démarrez l'application d'offres en exécutant la commande suivante :

startup.sh/bat instanceN

### <span id="page-39-0"></span>Vérification Unica Centralized Offer Management mise à niveau après déploiement

Vous devez vérifier le déploiement réussi de Unica Centralized Offer Management après la mise à niveau.

Après le déploiement de Unica Centralized Offer Management, procédez comme suit pour vérifier la mise à niveau :

- 1. Démarrez Unica Centralized Offer Management.
- 2. Connectez-vous avec l'utilisateur ayant le rôle OfferAdmin, par exemple, asm\_admin.
- 3. Accédez aux fonctionnalités suivantes de Unica Centralized Offer Management pour vérifier que le déploiement a réussi :
	- a. **Paramètres > Paramètres de l'offre**
	- b. **Offres > Offres**

# <span id="page-40-0"></span>Chapter 6. Désinstallation Unica Centralized Offer Management

Pour désinstaller Unica Centralized Offer Management, exécutez le programme de désinstallation. Lorsque vous exécutez le programme de désinstallation de , les fichiers créés lors du processus d'installation sont supprimés. Par exemple, les fichiers tels que les fichiers de configuration, les informations de registre du programme d'installation et les données utilisateur sont supprimés de l'ordinateur.

Lorsque vous installez Unica produits, un programme de désinstallation est inclus dans le répertoire Uninstall\_ Product, où Product est le nom de votre produit. Sous Microsoft Windows, une entrée est également ajoutée à la liste **Ajout/Suppression de programmes** dans le Panneau de configuration.

Si vous supprimez manuellement les fichiers de votre répertoire d'installation au lieu d'exécuter le programme de désinstallation, cela peut entraîner une installation incomplète si vous réinstallez ultérieurement un produit au même emplacement. La désinstallation d'un produit ne retire pas sa base de données. Le programme de désinstallation ne retire que les fichiers créés par défaut pendant l'installation. Les fichiers créés ou générés après l'installation ne sont pas retirés.

- **Note:** Sous UNIX, le même compte utilisateur qui a installé Centralized Offer Management doit exécuter le programme de désinstallation.
	- 1. Si vous avez déployé le Centralized Offer Management application web, annulez le déploiement de l'application web de votre serveur d'applications web.
	- 2. Arrêtez le serveur d'applications Web.
	- 3. Arrêtez les processus liés à Centralized Offer Management.
	- 4. Effectuez l'une des étapes suivantes pour désinstaller Centralized Offer Management :
		- Clique le Unica Centralized Offer Management programme de désinstallation qui existe dans le répertoire Uninstall\_ Product. Le programme de désinstallation s'exécute dans le mode utilisé lors de l'installation d'Unica Centralized Offer Management.

• Dans une fenêtre de ligne de commande, accédez au répertoire où se trouve le programme de désinstallation et exécutez la commande suivante pour désinstaller Centralized Offer Management en utilisant le mode console :

Désinstaller**\_Produit**-i console

• Dans une fenêtre de ligne de commande, accédez au répertoire où se trouve le programme de désinstallation et exécutez la commande suivante pour désinstaller Centralized Offer Management en utilisant le mode silencieux :

Uninstall**\_Product**-i silent

Lorsque vous désinstallez Centralized Offer Management, en utilisant le mode silencieux, le processus de désinstallation ne présente aucune boîte de dialogue pour l'interaction de l'utilisateur.

 $\mathcal{L}$ **Note:** Si vous ne spécifiez pas d'option pour la désinstallation Centralized Offer Management, le programme de désinstallation s'exécute dans le mode dans lequel Centralized Offer Management est installé.

Après la désinstallation, pour continuer à utiliser Unica Campaign de gestion des offres, vous devez désactiver la gestion centralisée des offres d'Unica. Pour plus d'informations, voir [\(on page \)](unique_29).